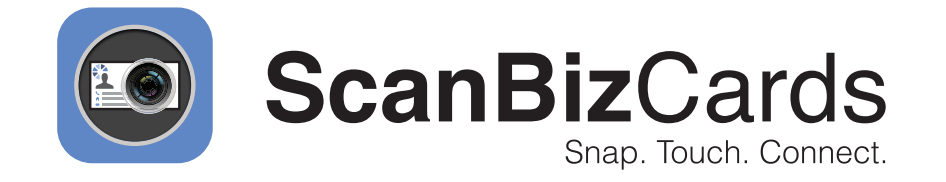

# **Installing ScanBizCards on Your Android Device**

# **Overview**

## **ScanBizCards Enterprise: An Overview**

ScanBizCards improves the productivity of sales and executive teams by allowing them to quickly snap photos of business cards using their phone and export contacts directly into Salesforce.

More than 2000 businesses use ScanBizCards to get new contacts into their sales funnel faster, boosting sales productivity by at least 40%.

Here's what you can do with ScanBizCards Enterprise edition:

- $\bullet$ Attach contacts to new or existing customer accounts
- Assign lead owners before exporting to Salesforce
- Customize any field
- Capture additional contacts from email signatures, and much more

This step-by-step guide will help you to install and use the ScanBizCards app on your phone. You'll also learn how to successfully integrate and export contacts to Salesforce.

#### Instructions for Android Users

These instructions are for the end users of ScanBizCards Enterprise. They will need to install the ScanBizCards Lite mobile application AFTER they have been licensed.

- Navigate to the **Play store. 1**
- Search for "**ScanBizCards Lite**" and install. This is the free version of our application. **2**

Search for "ScanBizCards Lite" and install. This is the free version of our application.

Please Note: Upon finishing the integration, the app will be upgraded to include all the paid app features in addition to our advanced Salesforce export options.

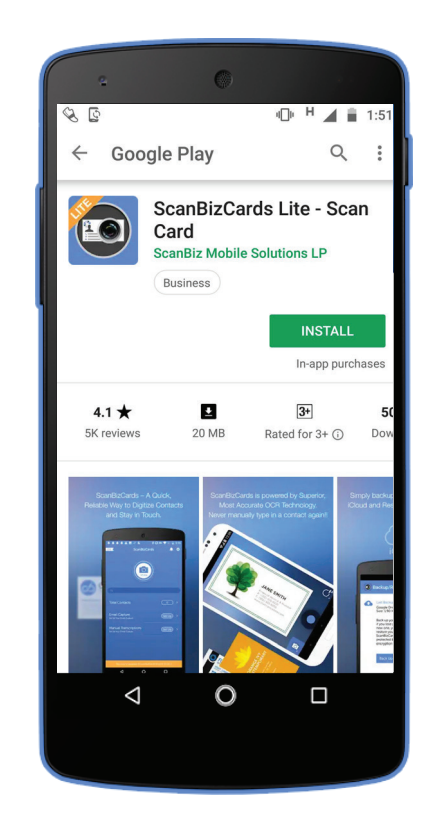

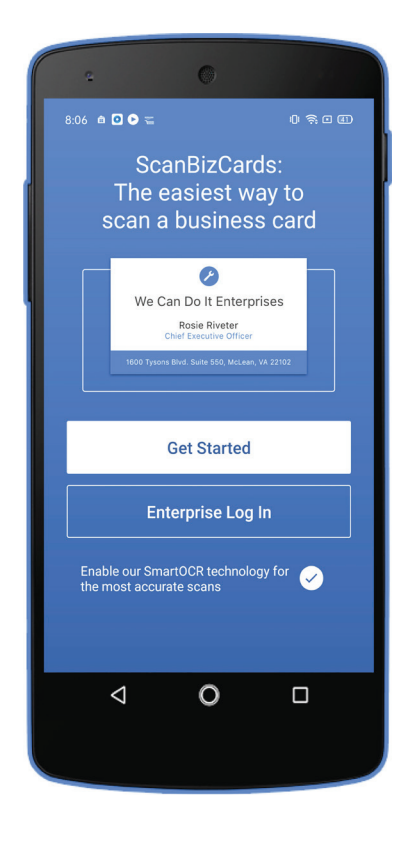

**3**

After installing ScanBizCards, open the application, after onboarding screen you will be redirected to the mentioned screen. Please tap on Enterprise Login to proceed further with Salesforce login process.

- Please enter your Username & **4** Password and tap on Login.
- If you would like to use Custom Domain, then tap on Use Custom Domain. Please enter Custom Domain, tap on continue and enter your Username & Password to login. **5**

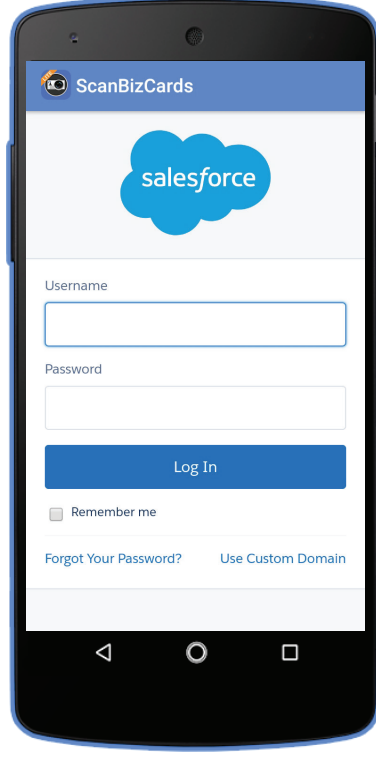

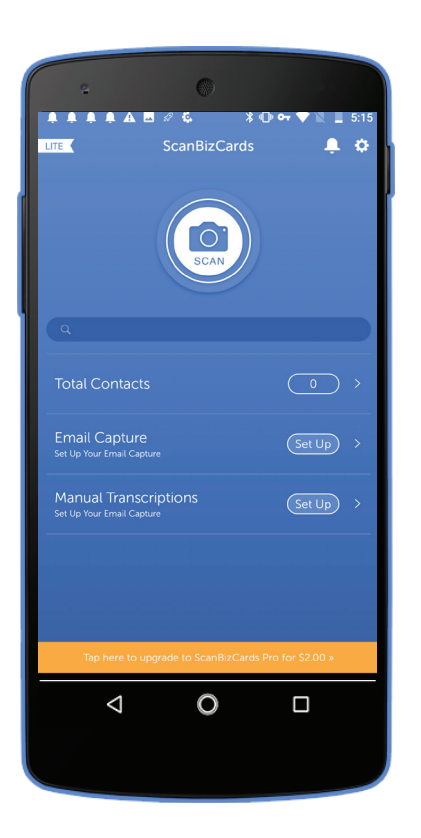

To login into Salesforce Sandbox tap on Get Started as per screen mentioned in step 3, user will be redirected to ScanBizCards's app home screen. **6**

Go to Settings, the gear icon at the top right in the previous image. Locate "Salesforce Settings" under the "Integrations" section. **7**

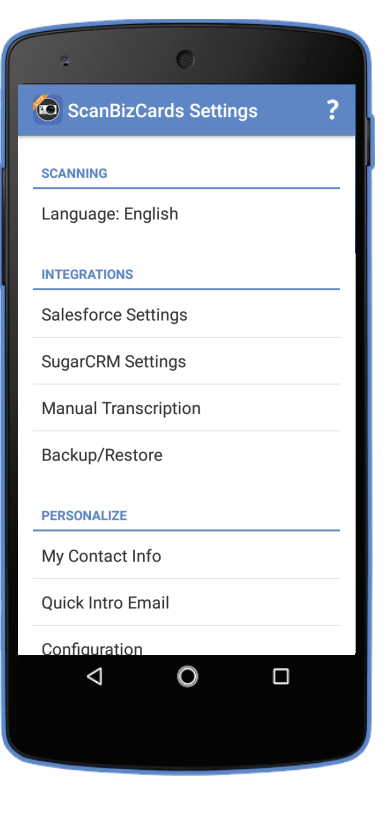

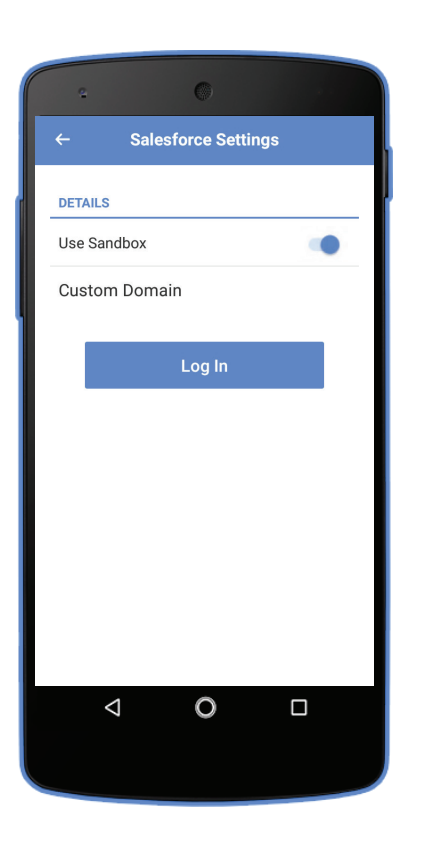

Once you click Salesforce Settings you will be prompted to log-in now use the toggle switch to turn Sandbox on, and continue the login process. **8**

Go to the home screen; initiate the app. Check step 3 to see the app interface. **9**

Press Add a New Card to open a camera view. Start scanning your business card.

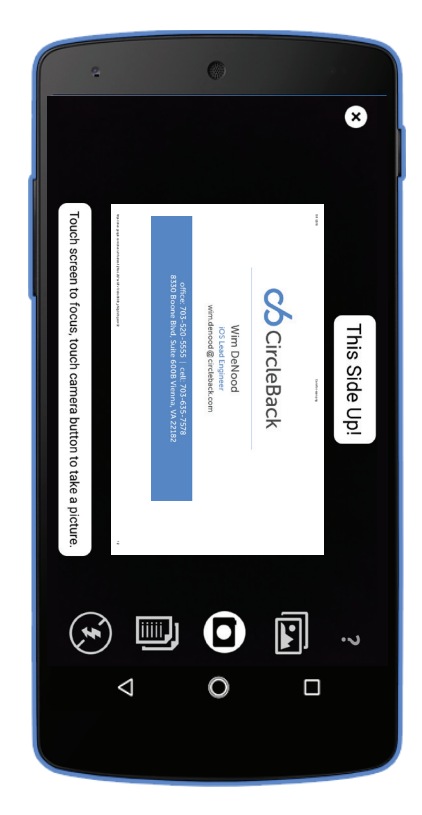

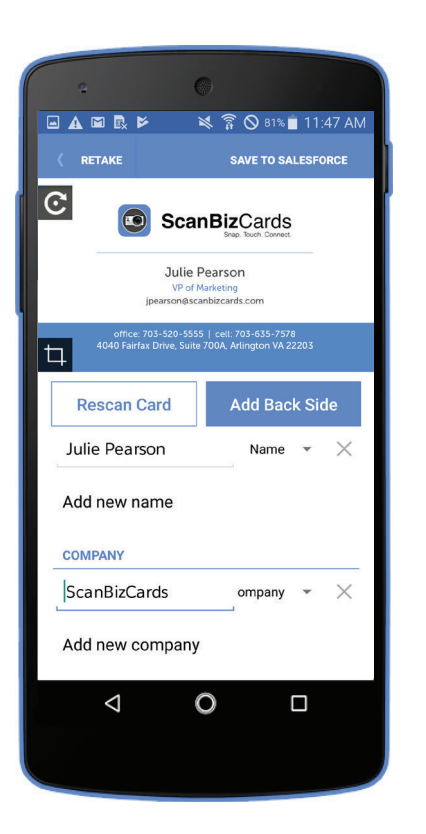

Once the business card is scanned, contact details will be autopopulated. Contact information can be edited if required. You also have an option to send the card for manual transcription, if required. Click Save to Salesforce (the Save to Salesforce option will only appear when Export After Scan value is true in the managed package). **10**

Choose an account where the contact **11** will be saved. You can also create a new account if desired. Click Export.

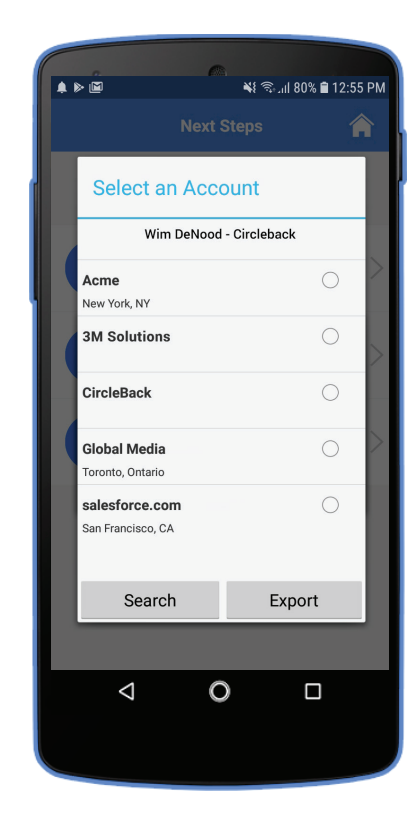

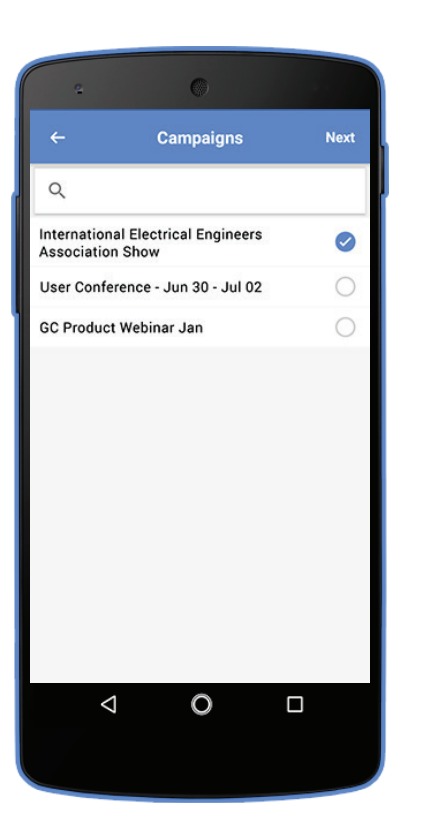

Assign a Campaign to the contact. **12** Click Continue.

Choose a Record type for the **13** contact.

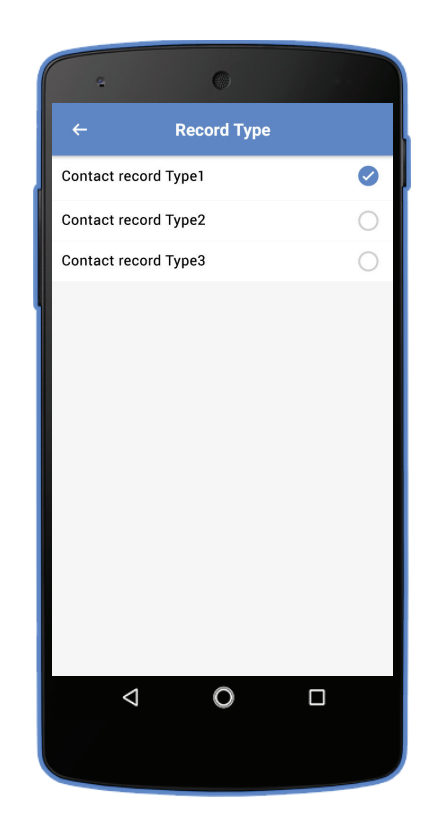

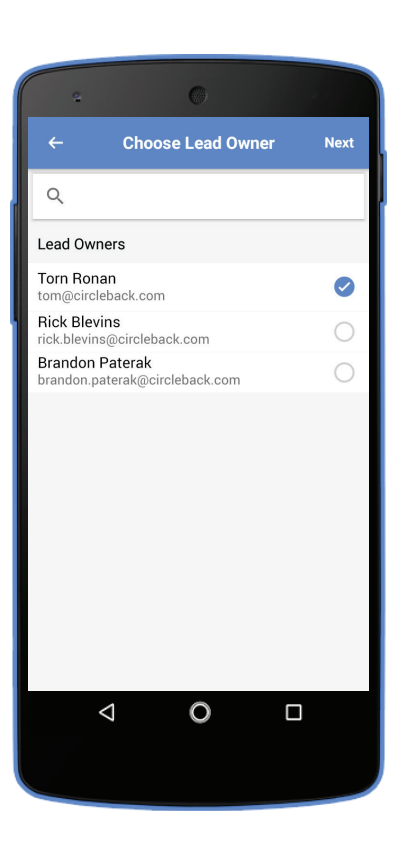

You'll then be prompted to choose a lead owner. Choose a Lead Owner and click Continue. **14**

**15** The export process will be initiated.

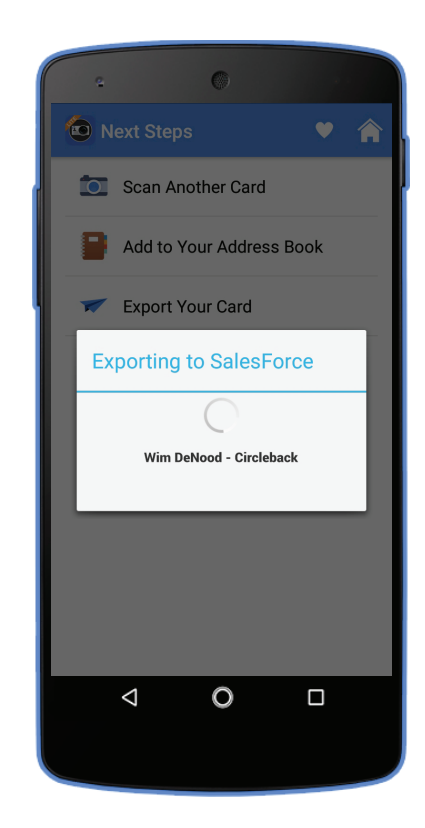

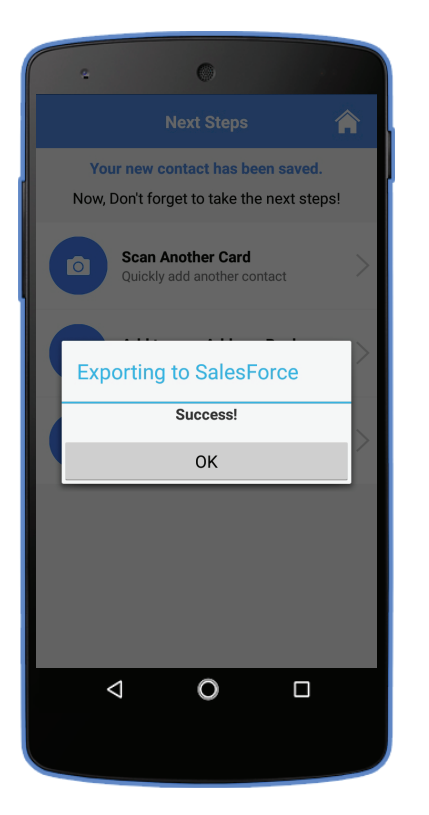

Once the export is complete, you'll **16** receive a success message. Congratulations, your contact has been successfully saved in Salesforce.

Note: If you are unable to change Salesforce settings on the mobile app, please contact your Salesforce admin.

### Help and Support

### **Technical Support**

If you have any questions, please contact us. Email: enterprise@circleback.zendesk.com